## **MANUAL DE INSTRUÇÕES**

As funções que serão alteradas atualizando o firmware estão descritas aqui.

## <sup>ñ</sup> **Operação de widget e aplicativo**

## **Widget SNS**

- **1** Pressione o botão <HOME>.
- **2** Role e mova a tela da esquerda para a direita para selecionar o painel Serviço.
- **3** Toque em  $\mathbb{R}$ .
- **4** Selecione o Widget SNS.

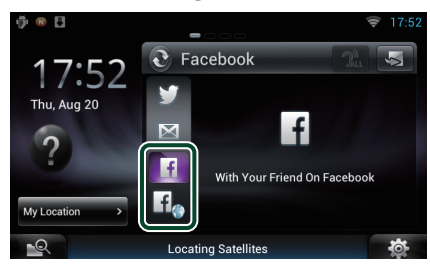

H

Os artigos que você postou ou compartilhou são exibidos.

#### li.

O navegador da Web é iniciado e o site do Facebook é exibido.

## **Facebook (aplicativo SNS)**

- **1** Pressione o botão <HOME>.
- **2** Role e mova a tela da esquerda para a direita para selecionar o painel Conteúdo de rede.
- $3$  Toque em  $\overline{H}$ 1.
- **4** Toque em [ **S** SNS].
- **5** Toque em [  $\left| \cdot \right|$  (Facebook)].
- **6** Execute a operação desejada da sequinte forma.

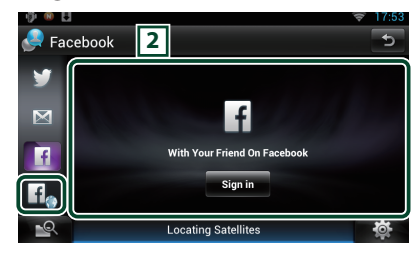

#### 2 **Lista de artigo**

Os artigos que você postou ou compartilhou são exibidos.

Toque para exibir os detalhes.

Quando as informações mais recentes forem exibidas na parte superior, deslizar a lista para baixo atualiza as informações.

 $\mathbb{R}^2$ : Lê o artigo através de voz.

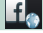

O navegador da Web é iniciado e o site do Facebook é exibido.

## **Facebook (navegador da Web)**

- **1** Pressione o botão <HOME>.
- **2** Role e mova a tela da esquerda para a direita para selecionar o painel Serviço.
- $3$  Toque em  $\mathbb{[} \mathbf{\mathbf{\mathbb{S}}}$ ].
- **4** Selecione o Widget SNS.
- $\overline{5}$  Toque em  $\left[ \frac{f}{f} \right]$ .
- **6** Insira o endereço de e-mail/telefone e a Senha.

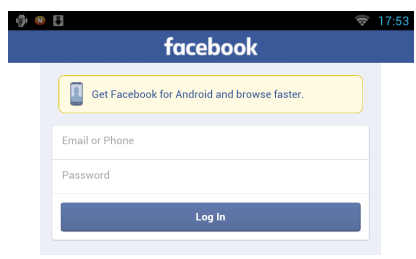

#### **7** Toque em [log in] (fazer login).

Você está conectado ao site do Facebook.

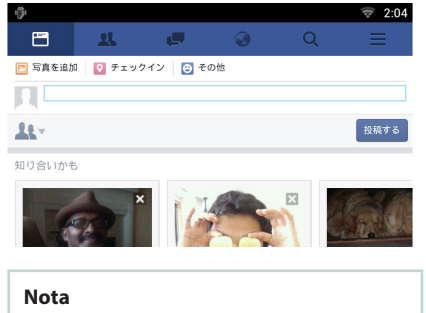

• Você pode salvar a ID e a senha no navegador da Web.

## **E-mail (aplicativo SNS)**

#### **Exibe a tela para uso do E-mail (IMAP).**

#### **Preparação**

- É necessária conexão com a Internet.
- Para usar um serviço de e-mail, é necessário ter uma conta correspondente.
- Você pode usar uma conta de usuário quando fizer login como Proprietário ou Usuário.

### Ñ**Registrar uma conta**

- **1** Pressione o botão <HOME>.
- **2** Role e mova a tela da esquerda para a direita para selecionar o painel Conteúdo de rede.
- **3** Toque em  $[\begin{array}{c} \square \ \square \end{array}].$
- **4** Toque em [ **S** SNS].
- $5$  Toque em [ $\sqrt{8}$  (mail)] (mensagem).
- **6** Toque em [Sign in] (Fazer login).
- **7** Insira o e-mail e a senha.

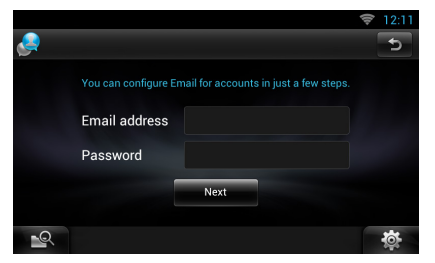

- **8** Toque em [Next].
- **9** Insira o servidor IMAP, a Porta e o tipo de Segurança.

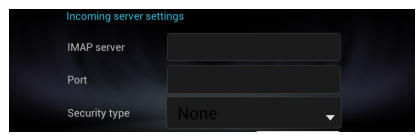

**10** Toque em [Next].

#### **11**Insira o servidor SMTP, a Porta e o tipo de Segurança.

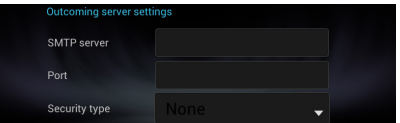

#### **12** Toque em [Done].

## **Widget Hoje**

#### **Esta função é apagada.**

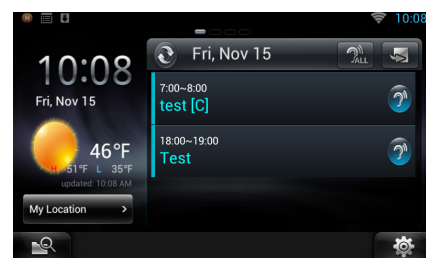

## **Aplicativo de Agenda**

#### **Esta função é apagada.**

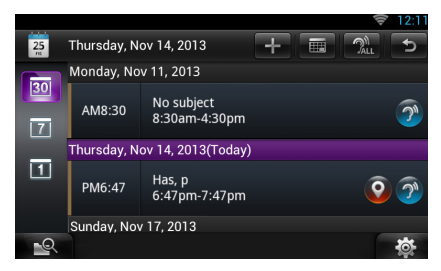

## **Resumo do Painel Widget**

#### **Esta função é apagada.**

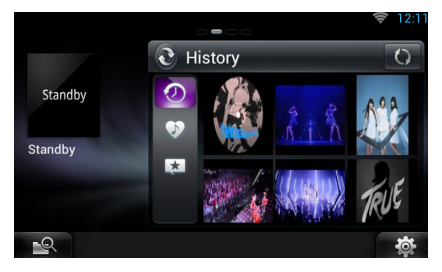

## **Pesquisa de Mídia mista**

**A Transmissão de Vídeo não será pesquisada.** 

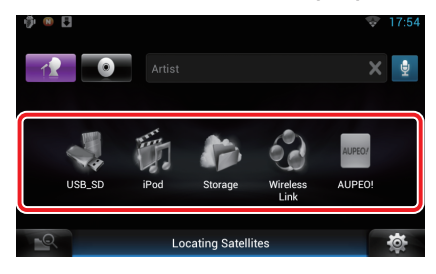

# <sup>ñ</sup> **Configuração**

## **Configuração do sistema**

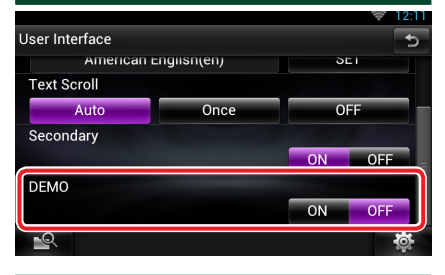

#### **DEMO**

Esta função é apagada.

## <sup>ñ</sup> **Aplicativo de serviço de transmissão**

## **Aplicativo de navegador AV**

**Este o novo aplicativo recém-adicionado do navegador da Web para reproduzir streaming de vídeo e áudio.** 

#### **Preparação**

- É necessário estar conectado à Internet.
- **1** Pressione o botão <HOME>.
- **2** Role e mova a tela da esquerda para a direita para selecionar o painel Conteúdo de rede.
- $3$  Toque em [ $\boxplus$ ].
- **4** Toque em [ **AV** Browser] (Navegador AV).

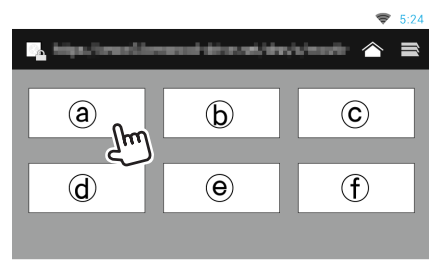

São exibidos ícones vinculados aos sites de internet.

## $\mathsf{I}$   $\curvearrowright$   $\mathsf{I}$

É exibido o site do portal que apresenta serviços de transmissão contínua recomendados.

#### **[ ]**

A lista de guias é exibida.

### Ñ**Reproduzir vídeo e áudio**

**1** Selecione o conteúdo que deseja reproduzir.

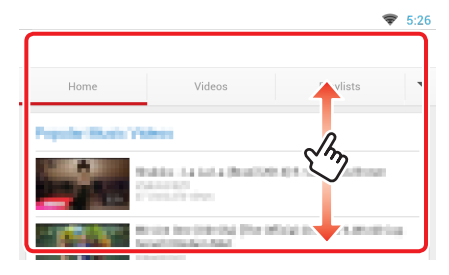

#### **2** Reproduzir o conteúdo.

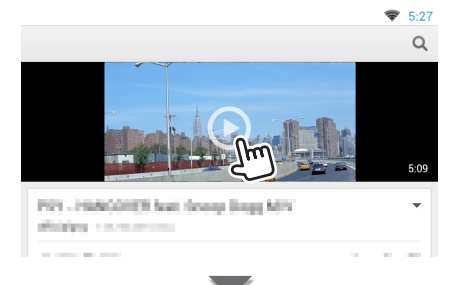

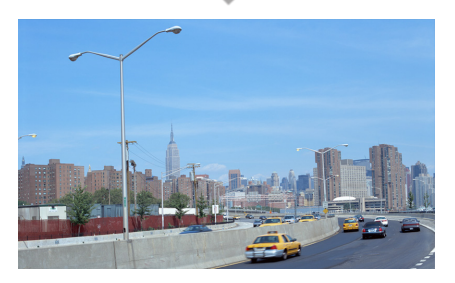

#### **3** Pressione o botão <  $\rightarrow$  para a tela anterior.

#### **Nota**

• A instrução acima é um exemplo da operação. A operação efetiva depende do serviço de transmissão contínua.

## **Aplicativo de transmissão de vídeo**

**Esta função é apagada.**

- **1** Pressione o botão <HOME>.
- **2** Role e mova a tela da esquerda para a direita para selecionar o painel Conteúdo de rede.
- **3** Toque em  $[\begin{matrix}\overline{11} \\ 1 \end{matrix}]$ .
- **4** Toque em [  $\mathbb{R}$  Streaming Video] (Transmissão de vídeo).

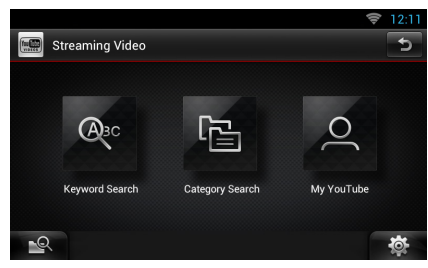

## <sup>ñ</sup> **Funções dos Botões**

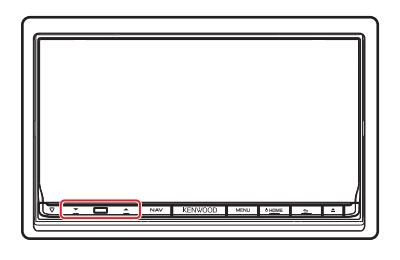

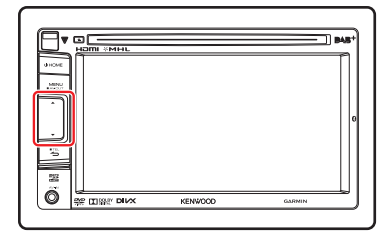

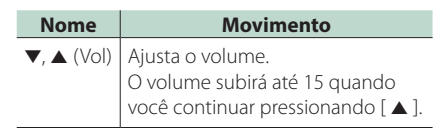